コンフィギュレーター ( 設計画面 ) の使い方と見積について

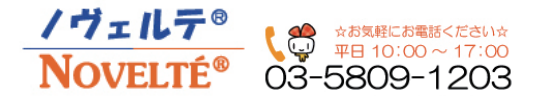

ボールペンの着せ替えは弊社のサイト上ではなく、メーカーであるスイス Prodir 社の WEB 設計画面で行います。 下記内容に沿ってご希望のデザインが完成しましたら、そのデザイン画像を保存して弊社ノヴェルテまでメールかフォームで お送りください。追って担当からお見積りや完成予想図をお送りさせていただきます。Prodir ボールペンは最低 500 本~発注可能です ご不明な点などございましたら、お気軽にご連絡ください。お電話での対応も承っております。 ※当チュートリアルの画面と実際の画面はアップデート等により異なる場合があります。

## WEB 設計画面はこちら→ https://configurator.prodir.com/en/

URL を左クリックすると画面が移動して当ページが見れなくなってしまうため、「右クリック→新しいタブで開く」で進んでください。

## Configure your pen ①DS または QS モデルを選択 DS8<br>True Biotic All models QS models DS models Cloud Pens DS8 Metal Clin Sustainability plus Hygiene plus Fastlane DS8 D<sub>S7</sub> ②ご希望のモデルを選択 弊社ページには掲載されていないモデルも一部を除き対応可能です DS5<br>Metal Clip prodir. Selected pen: DS8 PPP-P 1. Configure 2. Imprint 3. Your per  $(\overline{x})$ 選んだモデルの設計画面です Rifill(芯)の設定は不要です ③それぞれの部分について色 / 素材を選択していきます。 変更可能な箇所はモデルにより異なります。 P1

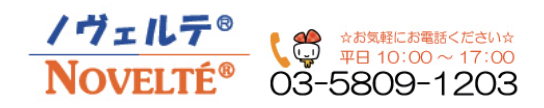

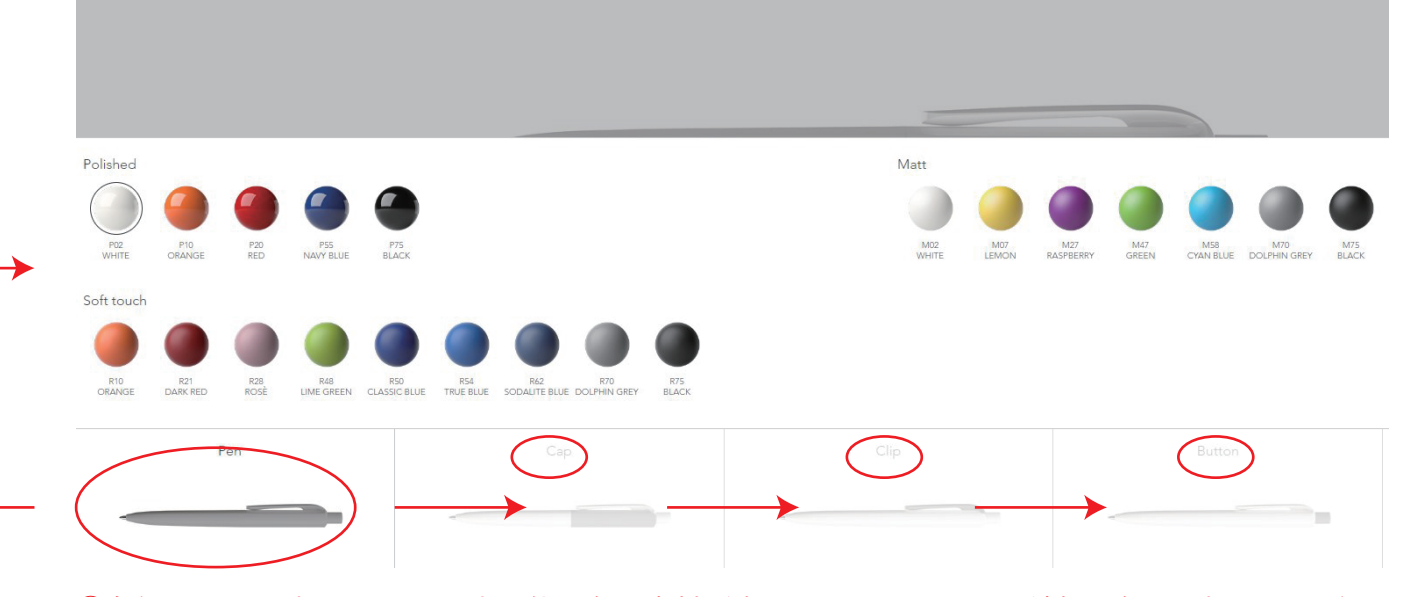

④左側 Pen を選択します。設定可能な色と素材が表示されますので、ご希望の色を選択してください。 完了したら同様の作業を右側についても進めていきます。選んだ色が上のイメージに反映されていきます。 順番に決まりはありませんので、戻って変更したり右側のクリップ部分から設定するなどもできますが、 左側で選んだ種類によって右側の色や素材は選べる範囲が制限されていきますので、左側から進める事を推奨しております。

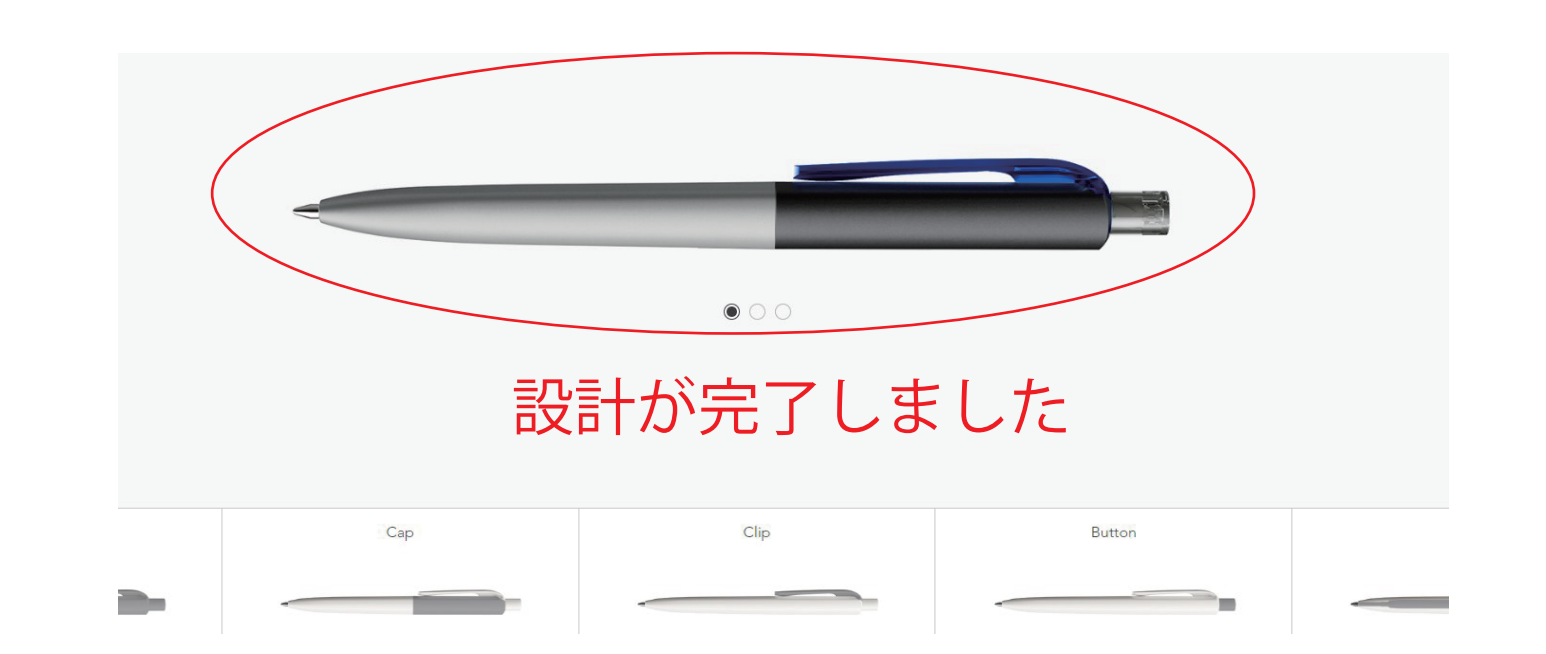

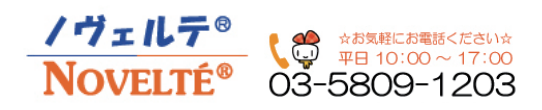

## ⑤設計が完了したら画面右上の 3.Your pen をクリックしてください

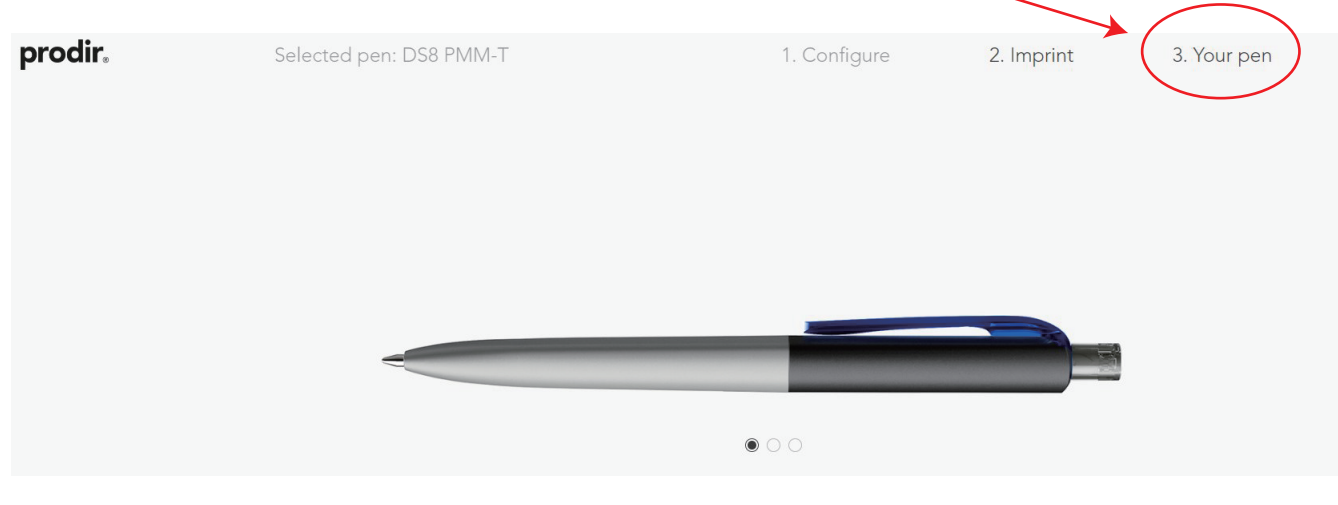

## ⑥設計したデザインの詳細が表示されますので、 この情報を保存します。画面の「DOWNLAOD」を選択してください。

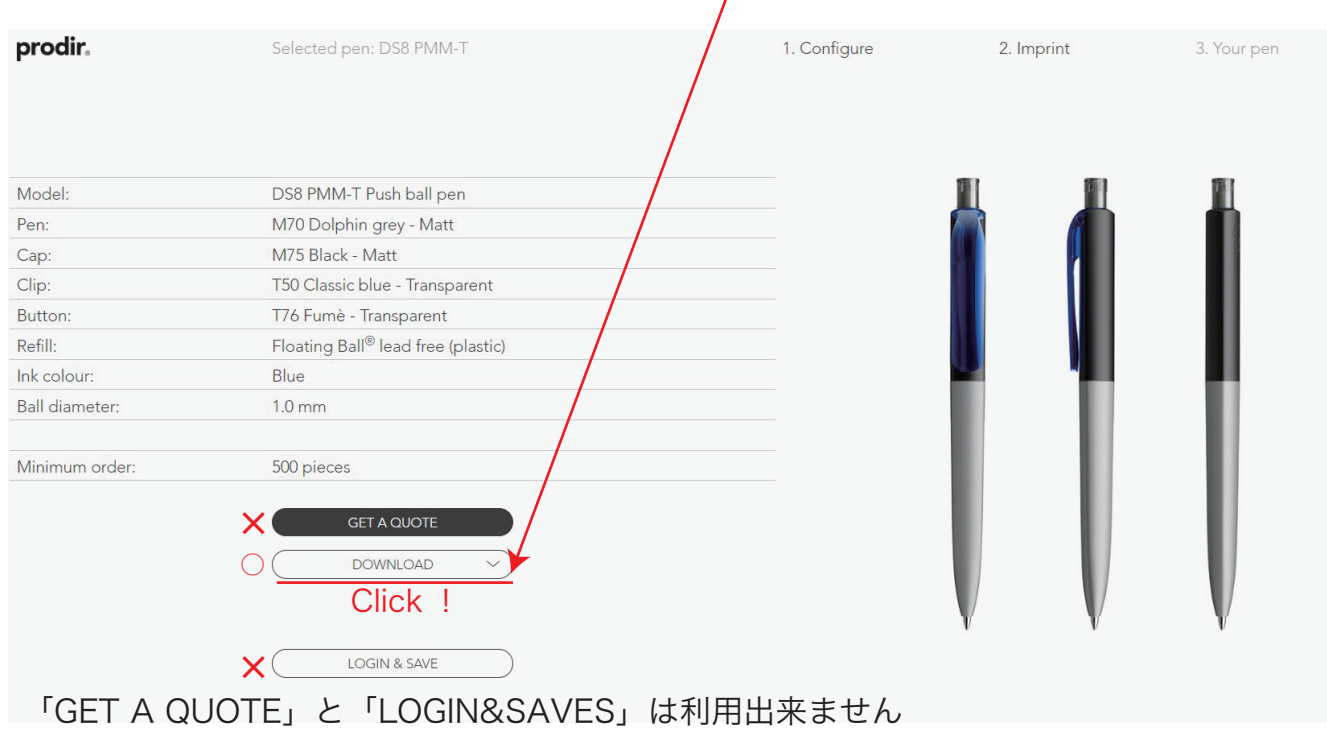

⑦DOWNLOAD を選択すると High-Resolution と Low-Resolution が表示されますが データの容量が若干異なるだけでその他影響はありません、どちらかをクリックしてください。 ※Low-Resolution が低容量データとなります。

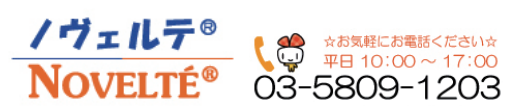

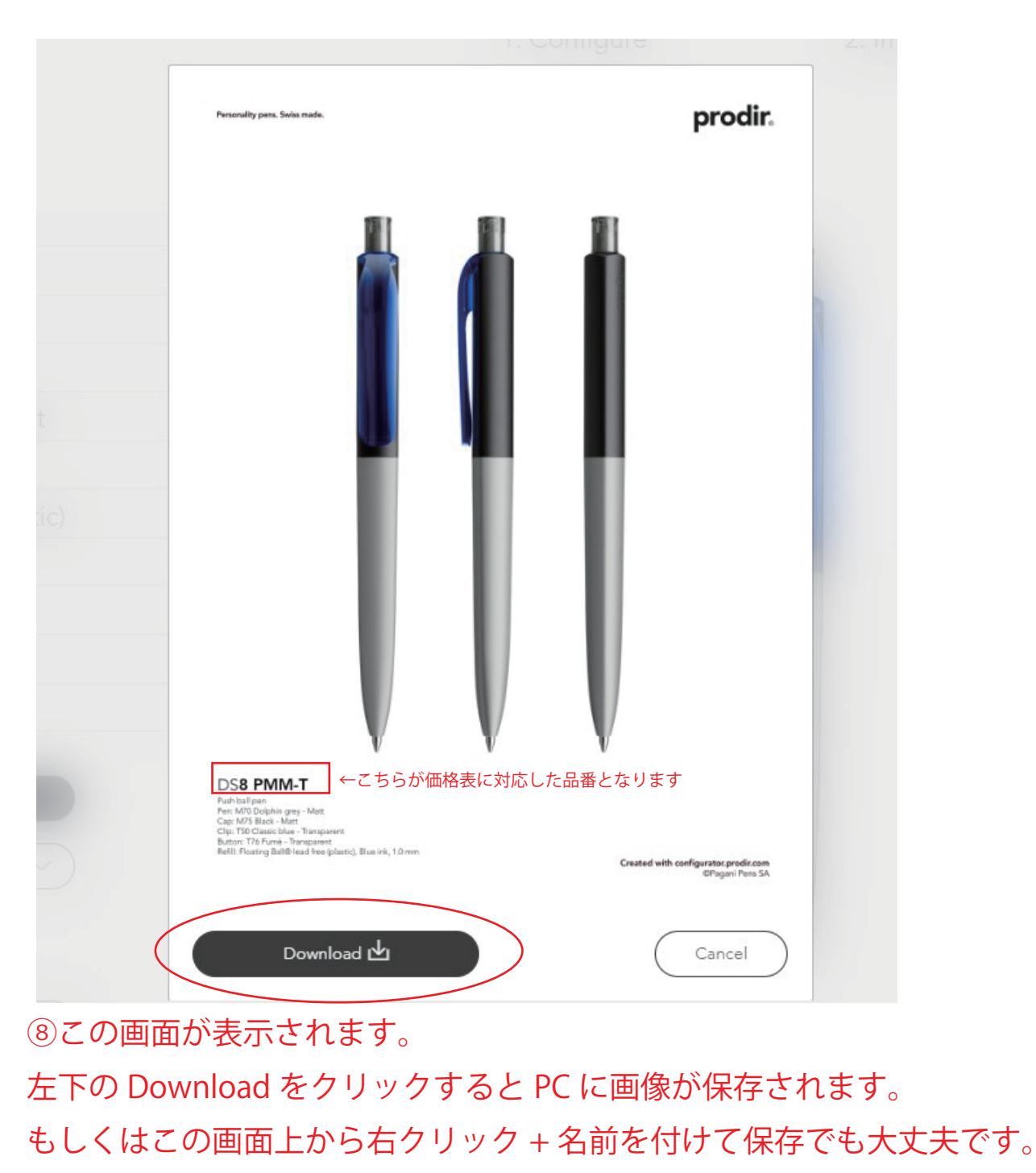

以上で着せ替え ( 設計 ) が完了となります。保存された画像データを、 各商品の「見積依頼 / お問い合わせフォーム」から画像のアップロードを と必要事項の記載をお願い致します。

メールで novelte@kagaku.com までお送り頂いても大丈夫です。

※印刷するロゴデータ等もまとめてお送り頂ければ、無料で完成予想図を作成致します。

ご不明な点などございましたら、お気軽にお問い合わせください。